# **GESTOR WEB CON MAPAS GEORREFERENCIADOS PARA FACILITAR EL PROCESO DE ASISTENCIA A EVENTOS UNIVERSITARIOS**

Laura Ivón González Salas\* Selene Hernández Rodríguez\*\* Georgina Flores Becerra\*\*\* Omar Flores Sánchez\*\*\*\* Adolfo Aguilar Rico\*\*\*\*\*

**Gestor Web** Mapas Georreferenciados Asistencia Fácil **Eventos Universitarios** 

#### \*Departamento de Sistemas y Computación, Instituto Tecnológico de Puebla,

Avenida Tecnológico 420, Colonia Maravillas, Puebla, Puebla, C.P. 72220. México. jeily18@hotmail.com

\*\*Departamento de Ciencias Básicas, Instituto Tecnológico de Puebla,

Avenida Tecnológico 420, Colonia Maravillas, Puebla, Puebla, C.P. 72220. México. hdezrod@gmail.com,

\*\*\* Departamento de Sistemas y Computación, Instituto Tecnológico de Puebla. kremhilda@gmail.com

\*\*\*\*Departamento de Sistemas y Computación, Instituto Tecnológico de Puebla. omar.flores@itpuebla.edu.mx

\*\*\*\*\* Departamento de Sistemas y Computación, Instituto Tecnológico de Puebla. adolforico2@gmail.com

# UNIVERSITA CIENCIA

Revista electrónica de investigación de la Universidad de Xalapa *Año 5, núm. 17, septiembre-diciembre 2017 ISSN 2007-3917*

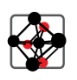

**SUMARIO: 1. Resumen/Abstract; 2. Introducción; 3. Marco teórico; 4.Estado de la práctica; 5. Gestor web para el manejo de mapas georreferenciados; 6.Conclusiones; 7. Fuentes de consulta**

#### **1. RESUMEN**

En este trabajo se presenta una aplicación web que permite visualizar mapas cómodamente, con ciertas capas que nos permiten clasificar información acerca de la ubicación de puntos importantes. Un sistema con estas características puede resultar útil para visualizar el mapa de una universidad o instituto grande, como por ejemplo el Instituto Tecnológico de Puebla. Con este sistema sería posible conocer y navegar fácilmente por las diferentes aulas, laboratorios, áreas deportivas, salas de conferencias y otras ubicaciones del instituto. Un sitio con esta información puede ser de mucha ayuda, debido al tamaño de este instituto, para que los alumnos y visitantes puedan ubicar los laboratorios, aulas, o cualquier espacio en general al que tengan que presentarse. También puede ser de mucha ayuda para el caso de los visitantes que quieran asistir a los congresos y diversos eventos que se organizan en el instituto o cerca del instituto (cafés, copiadoras, entre otros).

**PALABRAS CLAVES:** Gestor web para manejo de información georreferenciada, capas geográficas y Google earth.

#### **ABSTRACT**

In this work, we present a web application that allows to easily visualize the map with some layers that show classified information about the location of important points. A system with these features can be useful to visualize the map of a big university or institute, such as the Technological Institute of Puebla. An application with this information can helpful for students and visitors, to traverse the university and locate laboratories, classrooms, and other points in general. You can also attend the events organized at the Institute or near the institute (coffees, copies, among others).

**KEYWORDS:** Web manager for managing geo-referenced information, geographic layers and Google earth.

#### **2. INTRODUCCIÓN**

Actualmente, el desarrollo de las aplicaciones web, la capacidad de procesamiento y el almacenamiento de los dispositivos computacionales han permitido el desarrollo de sistemas complejos y robustos para manejo de mapas o información georreferenciada en la web. Esta información georreferenciada ha tenido muchas aplicaciones interesantes, por ejemplo: nos permiten visualizar todo el mundo en diferentes niveles de cercanía, países, estados, municipios, carreteras, zonas rurales, ríos y mares; lo cual se puede utilizar con fines informativos o para la toma de decisiones.

De esta manera, es posible contar con aplicaciones que permiten visualizar mapas de cualquier parte del mundo, junto con algunas características como: carreteras, flora, fauna, población, ubicación geográfica, tráfico, entre otras. Estos sistemas web mejoran el proceso de toma de decisiones en diferentes aspectos; por ejemplo, para viajar de una ciudad a otra estos sistemas nos auxilian para conocer el mejor camino o ruta a seguir. También, algunas de estas aplicaciones están adecuadas a las mejores rutas sobre la ciudad para llegar de un punto a otro, las cuales toman en cuenta varias características como la distancia y el tráfico, entre otros datos que son tomados de las actuales y tan utilizadas redes sociales. Otra aplicación interesante, que es la que se aborda en esta trabajo, es la de utilizar un mapa de un instituto (en este caso el Instituto Tecnológico de Puebla), con el cual se pueda conocer y navegar fácilmente por las diferentes aulas, laboratorios, áreas deportivas, salas de conferencias y otras ubicaciones del instituto.

Un sitio con esta información puede ser de mucha ayuda, debido al tamaño de este instituto, para que los alumnos y visitantes puedan ubicar los laboratorios, aulas, o cualquier espacio en general al que tengan que presentarse. También puede ser de mucha ayuda para el caso de los visitantes que quieran asistir a los Congresos y diversos eventos que se organizan en el Instituto.

#### **3. MARCO TEORICO**

K

La información georreferenciada se puede definir como [1]: "aquella información ligada por medio de coordenadas GPS (siglas en inglés de, Global Positioning System2), a un mapa". Esta información puede ser en imagen, información vectorial, modelos 3D, etc. los cuales son obtenidos mediante sensores de visión.

Para dichas aplicaciones se requiere de exactitud geométrica, este procedimiento se lleva a cabo mediante la incorporación de imágenes con mapas, las imágenes deben ser corregidas, mediante algunos procesos como el de orto rectificación (quitar el efecto de la perspectiva en una imagen), entre otros. Posteriormente, los elementos a empalmarse en un mapa deben ser georreferenciados. La georreferenciación consiste en introducir coordenadas de puntos fácilmente reconocibles en la imagen, por ejemplo, las carreteras o los ríos por medio de un GIS (siglas en ingles de, Geographic Information System3). Básicamente un GIS es una integración de datos geográficos para desplegar una vista geográfica con el fin de resolver problemas o tomar decisiones respecto a la información obtenida (ver Figura 1).

 $\overline{a}$ 

**<sup>2</sup> Global Positioning System:** Sistema de Posicionamiento Global

**<sup>3</sup> Geographic Information System:** Sistema de Información Georreferenciada

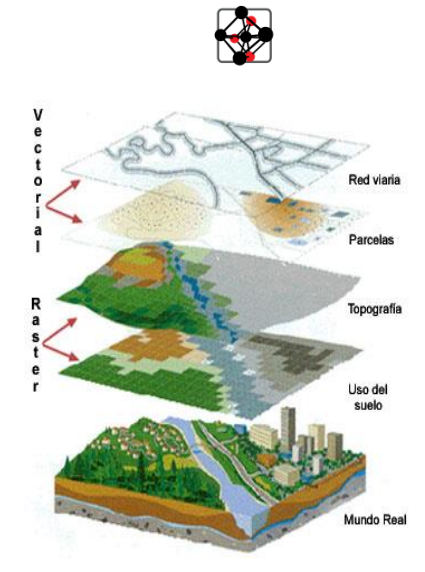

*Figura 1. Ejemplo de un conjunto de capas que utiliza un sistema de Información Geográfica. Imagen tomada de: [http://concurso.cnice.mec.es/cnice2006/material121/unidad2/td\\_sig.htm](http://concurso.cnice.mec.es/cnice2006/material121/unidad2/td_sig.htm)*

Mediante el manejo de dichos sistemas y con el apoyo de herramientas (hardware o software) es posible el uso de aplicaciones que funcionan en tiempo real, un ejemplo de ello es el uso de satélites que con el apoyo de sensores aunados a aplicaciones web permiten a los usuarios usar aplicaciones que muestran lugares en los cuales se pueden visualizar carreteras, relieves, flora, fauna, población, ubicación geográfica, entre otras funciones (ver Figura 2).

Un ejemplo de un sistema de información georreferenciada es el sitio de "Google maps" (www.maps.google.com), los cuales muestran diferentes relieves, espacios y vistas de un área previamente definida. En general, un SIG es la integración de datos geográficos para desplegar una vista geográfica con el fin de resolver problemas o tomar decisiones respecto a la información

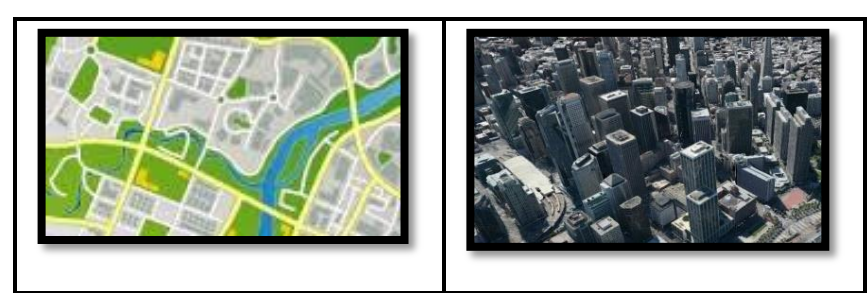

*Figura 2. Imagen que muestra el ejemplo de una vista en 2d y una en 3d, como se ve la diferencia es básicamente que la vista en 3d muestra, profundidad, dimensiones, etc.*

# **4. ESTADO DE LA PRÁCTICA**

Los sistemas de información georreferenciada (SIG) se han vuelto una herramienta en distintas disciplinas. Un SIG se puede definir como un "conjunto de herramientas diseñadas para obtener, almacenar, recuperar y desplegar datos espaciales del mundo real". Ahora se mencionan algunos SIG así como su posible aplicación.

ArcGIS: ArcGIS es [7] una plataforma S.I.G. que permite usar, crear y compartir información geográfica en toda una organización. Esta información incluye mapas, escenas, capas, modelos analíticos y aplicaciones. Los mapas 2D y las escenas 3D (Figura 8) son el marco principal para compartir los datos a los que se hace referencia geográficamente. Son interfaces de usuario reconocidas que cualquier usuario puede visualizar con un navegador Web. Cada mapa y escena contiene un mapa base, que proporciona contexto geográfico y un conjunto de capas de datos. Los mapas se utilizan para mostrar datos 2D, como puede ser el cambio de la población.

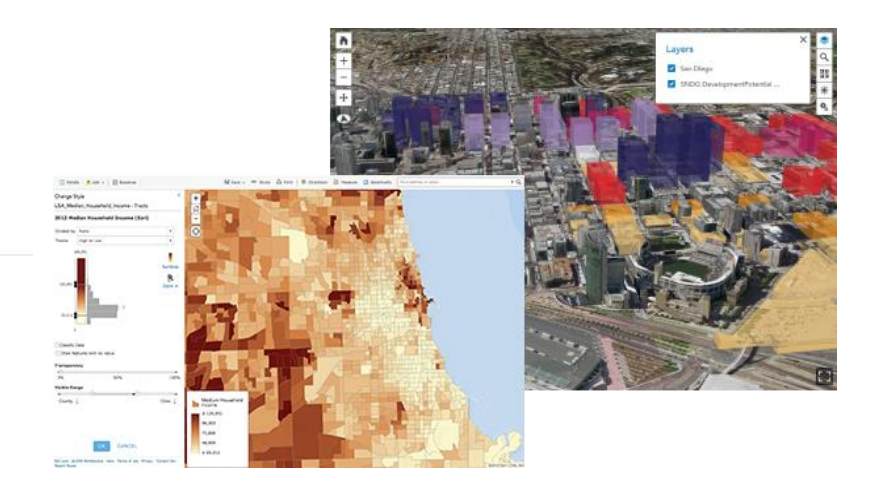

*Figura 3. Ejemplo de mapas 2D (izquierda) y escenas3D (Derecha) recuperada de <http://doc.arcgis.com/es/arcgis-online/reference/geo-info.htm>*

Las escenas se parecen a los mapas porque combinan un mapa base con capas4 operativas, pero las escenas aportan la tercera dimensión, el eje z, que permite controlar aspectos como la iluminación, la inclinación de la cámara y el ángulo de visión. Las escenas pueden ayudar a comprender mejor las tendencias y las proyecciones de crecimiento desde una nueva perspectiva porque las relaciones que están ocultas en los mapas 2D pueden sobresalir en 3D. Tanto los mapas como las escenas son mecanismos que no solo permiten ver la información, sino también cuantificarla y medirla.

**ArcView 3.X:** El ArcView [8, p.537] es un programa de consulta y visualización de mapas vectoriales y rásters, sus capacidades de edición son limitadas, puesto que normalmente ya se han realizado en otro SIG compatible. El ArcView permite trabajar tanto con formato vectorial como con formato ráster (precisa del módulo Spatial Analyst), aunque está enfocado hacia el formato vectorial. Una de las

 $\overline{a}$ 

K

<sup>4</sup> Las [capas](http://doc.arcgis.com/es/arcgis-online/reference/layers.htm) son conjuntos lógicos de datos geográficos como redes de distribución de agua, bocas de incendio y otras entidades de una solución de suministro de agua o instalaciones de emergencia y calles de una ciudad en una solución diseñada para la seguridad pública. Es la forma en que los datos geográficos se organizan y combinan para crear mapas y escenas. También son la base del análisis geográfico. Dentro de la plataforma ArcGIS se trabaja con los datos a través de capas.

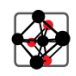

desventajas del ArcView son las tareas de edición que son tediosas y es preferible realizarlas en otro programa.

**Erdas Imagine:** ERDAS [4, p. 93] es un potente software de tratamiento digital de imágenes, así como un SIG ráster, fácilmente integrable con sistemas vectoriales. ERDAS Imagine resulta ser un programa de calidad para el análisis de cualquier tipo de dato geográfico, en cualquier campo. Ofrece una solución flexible y escalable para el tratamiento digital de imágenes, análisis espectral, fotogrametría digital, integración de datos SIG y composición de mapas.

**Google earth:** Programa creado bajo el nombre de EarthViewer 3D por la compañía Keyhole Inc, la cual en 2004 fue absorbida por Google. Google earth. [9, p.233]. Está compuesto por una superposición de imágenes obtenidas por imágenes satelitales, fotografías aéreas, información geográfica proveniente de modelos de datos SIG de todo el mundo y modelos creados por computadora. También soporta datos geoespaciales tridimensionales mediante los archivos KML.

Como podemos notar hay un gran número de SIG, unos más desarrollados que otros, por ejemplo, ArcGIS es un sistema robusto, cuenta con un sistema para trabajar en escritorio o en línea (ArcView 3.X), sin embargo la licencia es muy costosa. Por otro lado, encontramos a Google Earth el cual es de descarga gratuita, la interfaz es amigable y fácil de interpretar, podemos encontrar muchos video-tutoriales para su utilización, cabe mencionar que es una de las aplicaciones que más se descargan. Podemos concluir que Google Earth es la mejor opción para usuarios que van a comenzar con el uso de la georreferenciación.

### **5. GESTOR WEB PARA MANEJO DE MAPAS GEORREFERENCIADOS**

En este trabajo se propone un gestor web que ayude en el manejo de información y navegación en institutos y universidades. Esto puede ser de mucha ayuda para visitantes que quieran asistir a los congresos y diversos eventos que se organizan en el Instituto, así como para los propios alumnos del instituto. Con la utilización de este gestor, se podría conocer información (fechas, costos, etc.) de eventos y con los mapas del sitio resultaría más fácil para los usuarios ubicar puntos importantes como: edificios del Instituto, salas de conferencias, salones, laboratorios, áreas deportivas, lugares de comida, papelerías y renta de computadoras con Internet y otras ubicaciones de dentro y cerca del instituto.

Este proyecto se puede extender fácilmente el proyecto a otras universidades. Si se toma como entrada un archivo XML con la lista de coordenadas GPS de cada clasificación: edificios del Instituto, lugares de comida, papelerías y renta de computadoras con Internet, entre otros, para poder visualizar estos lugares en el mapa. Al incluir el mapa dentro del código HTML la vista quedará como se muestra en la Figura 4.

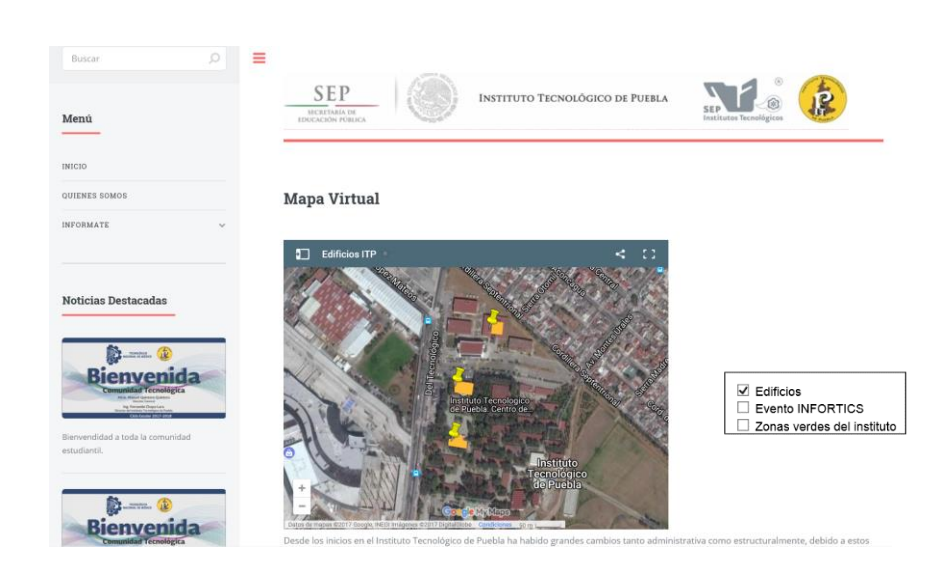

Figura 4. Página principal del Gestor web para manejo de mapas georreferenciados

Cada una de las clasificaciones de lugares (Edificios, Evento INFORTICS, Zonas verdes del instituto) mostradas en la Figura 4, se forma utilizando "capas". En las siguientes secciones se describe cómo crear capas de información georreferenciada y cómo incluir estos mapas en un sitio web.

### 4.1. Desarrollo de una Capa utilizando Google Earth

K

A continuación, se mostrará la forma de hacer un mapa con la herramienta google earth, es importante señalar que el objeto de este capítulo es que el lector pueda aplicarlo; las características del equipo de cómputo en donde se llevaron a cabo las practicas se muestran a continuación (se recomienda usar un equipo con la mayor cantidad de características posibles): Procesador: AMD A8 PRO-7600B R7, memoria RAM: 8GB, S.O. Windows 8, 64 bits.

En primera Lo siguiente después de tener un equipo de cómputo, es la descarga del software, la cual se puede realizar desde la siguiente liga: <https://www.google.com/intl/es/earth/> , posterior al ingreso a la página web es dar clic en la opción "Descargar Google Earth".

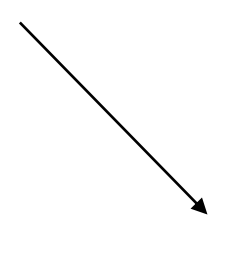

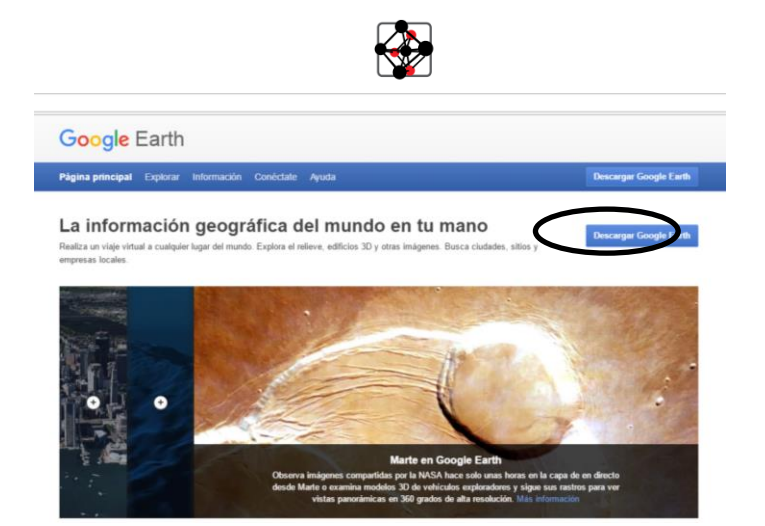

Figura 5 Imagen sacada del sitio oficial de google earth

Cuando haya finalizado la instalación del software procederemos a su ejecución. Para trabajar es necesario que la vista en 3D este desactivada. Cada vez que se trabaje con polígonos (es decir, figuras colocadas encima del mapa) será necesario crear una carpeta en la cual se van a alojar tantos polígonos como el proyecto lo requiera. Para ello en el menú de la izquierda hay que dar clic derecho en "Mis lugares" –"Añadir"-"Carpeta". En esta práctica vamos a agregar polígonos en algunos edificios por lo tanto la carpeta que se crea será denominada "Edificios" (Figura 6).

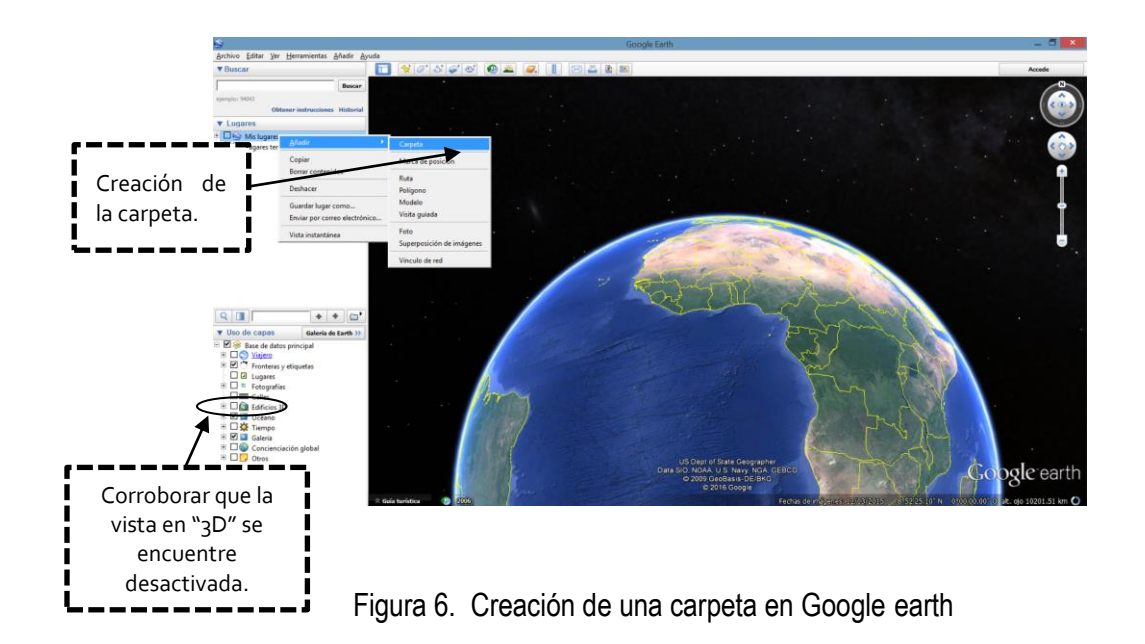

#### 4.1.1 Creación de un mapa utilizando la herramienta "Polígono"

Para este ejercicio se va a utilizar el en el Instituto Tecnológico de Puebla para ello en el apartado "Buscar" (Figura 7) se buscará el "Instituto Tecnológico de Puebla" y posteriormente se le dará clic al botón buscar; se va a visualizar de la siguiente manera:

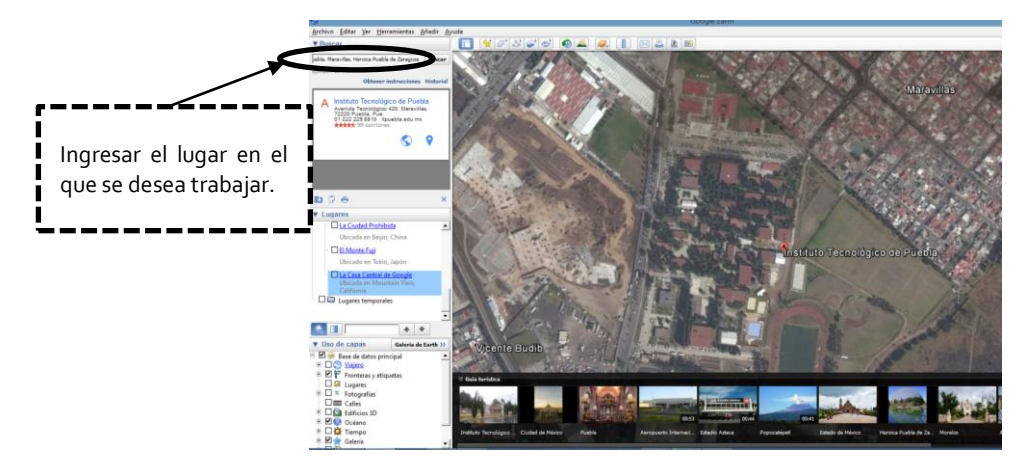

Figura 7. Vista de la búsqueda en google earth del Instituto Tecnológico de Puebla.

Una vez que se detectó el área en la que se van a colocar los polígonos se comienza con la selección de la herramienta denominada "polígono" la cual se encuentra en la parte superior de la herramienta informática (Google earth); al dar clic se abrirá un menú en cual se pueden configurar las características del polígono, como bien puede ser: color de relleno, agregar una imagen, color de la línea, etc. Para esta práctica se va a configurar el polígono de la siguiente manera (Figura 8):

- 1. Nombre: Edificio de Vinculación
- 2. En la pestaña "Estilo de color": En el apartado área se selecciona un color el del cual va a ser el relleno del polígono.

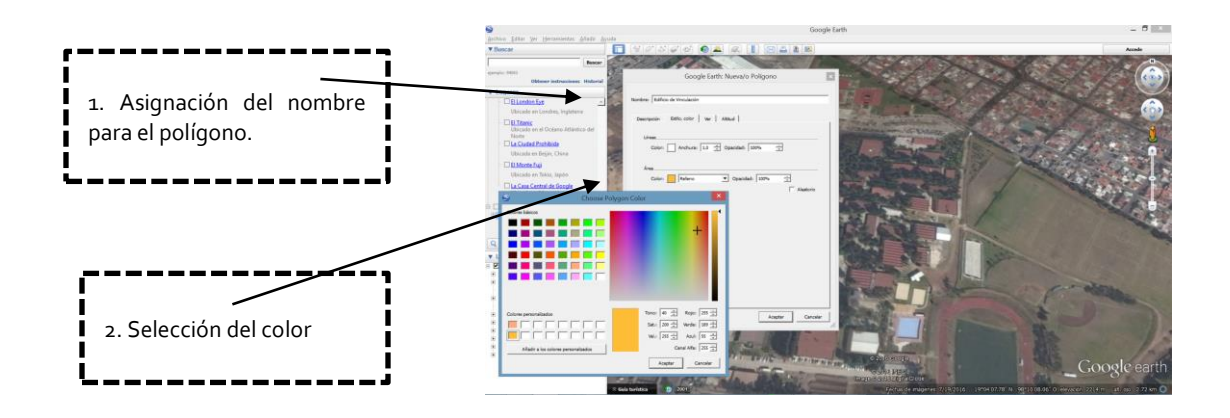

*Figura 9 Configuración de la herramienta "polígono"*

**51**

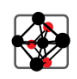

Una vez finalizada la configuración se procede a marcar el área; esto se puede hacer de dos formas, la primera es presionar clic izquierdo del mouse y sin soltarlo ir delineando el contorno de la figura. La otra opción en dar un clic sobre cada vértice de la forma que se desea remarcar, al finalizar la selección se cierra el menú dando clic en el botón "Aceptar". Este procedimiento se repetirá tantas veces como sea necesario, para esta práctica se van a delinear 2 edificios más (Figura 13).

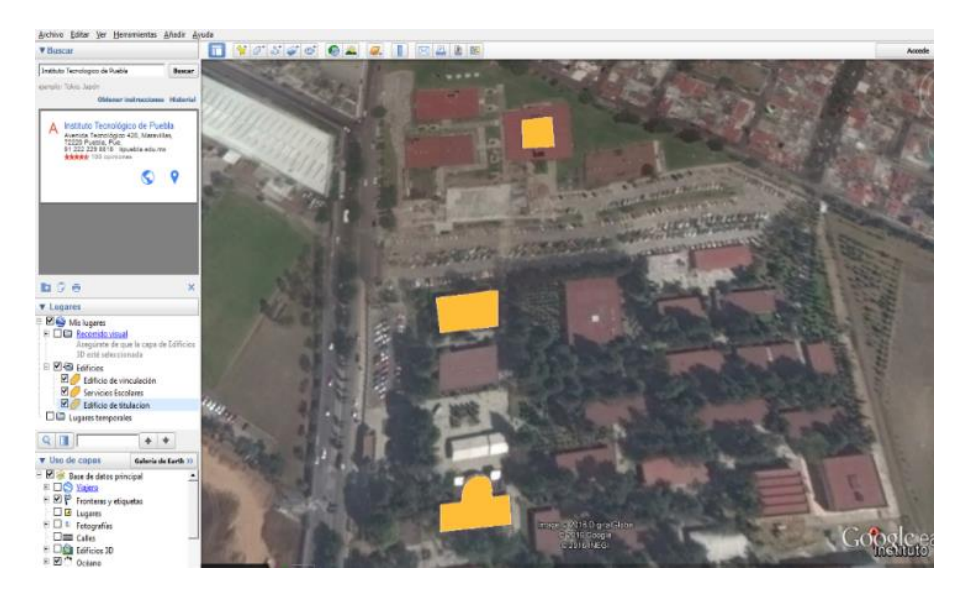

*Figura 10 Vista de los edificios de Instituto Tecnológico de Puebla remarcados con la herramienta "Polígono"*

4.1.2 Creación de un mapa utilizando la herramienta "Marca de posición"

Una vez terminado el proceso de marcar los polígonos, se agregarán los nombres de cada uno de los edificios. Para que se puedan visualizar es necesario utilizar la herramienta "Marca de posición" (Figura 11). Para poder asignar un nombre a cada polígono es necesario que este se encuentre seleccionado.

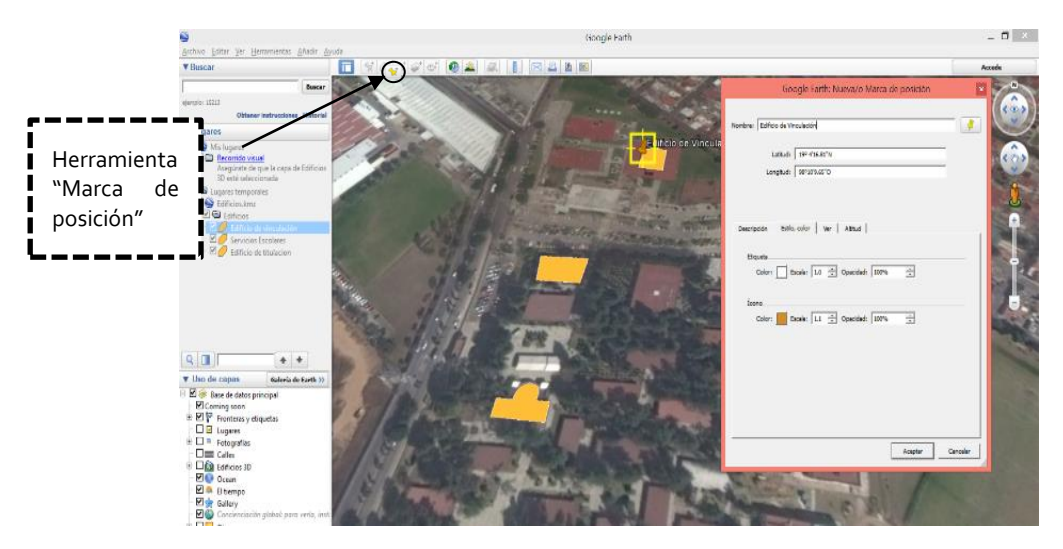

*.* 

*Figura 11 Imagen donde se muestra el panel donde se dará de alta el nombre de la imagen.*

Al seleccionar esta opción se desplegará un menú y un icono con la forma de un clip, el cual se va a mover hasta la parte en donde se desea que quede asignado, posteriormente en el menú de configuración en el apartado "nombre" se agregará el nombre que se desea que sea visualizado en el mapa. Este procedimiento se va a realizar en cada uno de los edificios en los que se generaron polígonos (Figura 12).

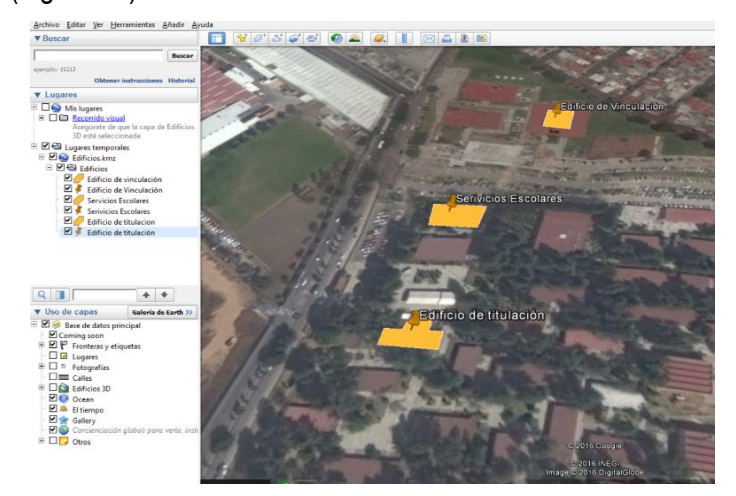

*Figura 12 Uso de la herramienta "Marca de posición": nombres agregados en cada uno de los polígonos.*

Por último, se agregará una imagen a cada polígono (Figura 13); para esta opción se necesitan las imágenes que se van a cargar, para esta práctica se hicieron unas imágenes con extensión 5jpeg (Joint Photographic Experts Group), se puede utilizar la herramienta "paint" que trae precargada el sistema operativo Windows.

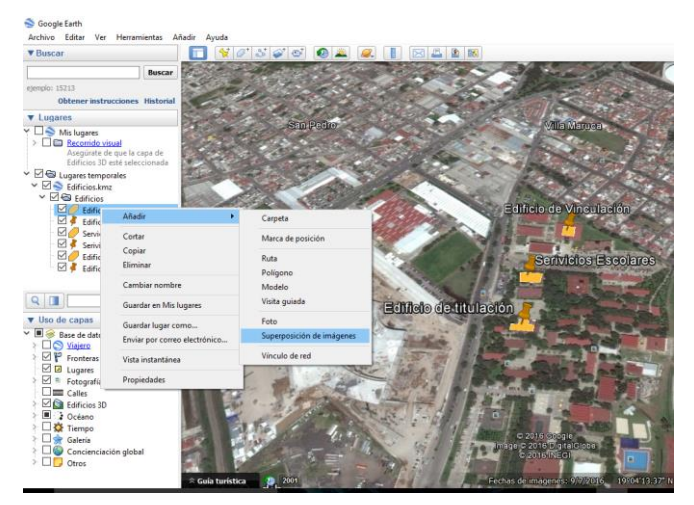

5 Joint Photographic Experts Group: Grupo Conjunto de Expertos en Fotografía, es el nombre de un comité de expertos que creó un estándar de compresión y codificación de archivos e imágenes fijas.

 $\overline{a}$ 

♦

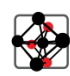

*Figura 13 Vista de cómo cargar una imagen en la herramienta informática Google earth.*

4.1.3 Insertar una imagen en un mapa de Google earth

Para poder insertar una imagen en el lugar deseado es importante tener seleccionado el polígono en donde se desea insertar la imagen. Una vez seleccionado el polígono se da clic derecho > añadir >Superposición de imágenes (Figura 14) y se desplegara un submenú en donde se dará clic en el botón examinar y ahí se buscará la ubicación de la imagen (Figura 17), cuando se seleccione la imagen se dará clic en el botón "abrir" y automáticamente se pondrá encima del mapa, es importante no cerrar el submenú ya que se necesita ajustar la imagen.

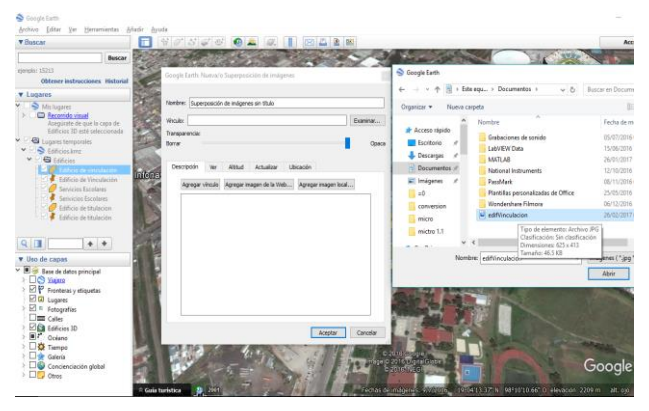

*Figura 14 Vista del menú en donde se ubicará la imagen creada o descargada, es importante que la imagen se descargue en JPEG.*

Una vez hecho los pasos anteriores se mostrará la imagen pero se mostrará en dimensiones muy grandes por ello es que se reducirá el zoom del mapa hasta que se pueda visualizar la imagen, obsérvese que la imagen tendrá los bordes marcados de las orillas y mostrará una cruz en el centro de la imagen, con estas herramientas se ajustará el tamaño de la imagen, al terminar de ajustar la posición y el tamaño se debe dar clic en el botón "Aceptar" que se encuentra en el submenú y que se desplego en un principio (ver Figura 15).

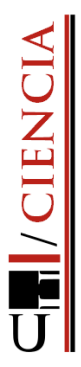

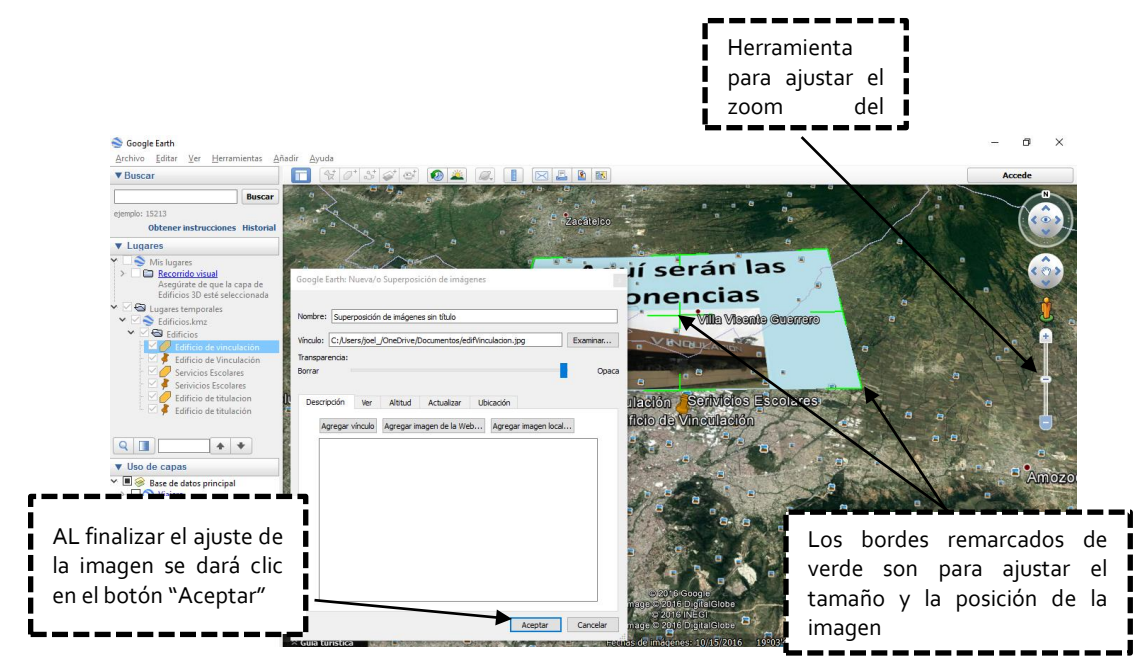

K

*Figura 15 Vista de la imagen cargada y con las opciones de ajuste.*

El anterior procedimiento se realizará para colocar otras 2 imágenes. A continuación se muestra un ejemplo del mapa colocando una imagen en cada polígono (ver Figura 16).

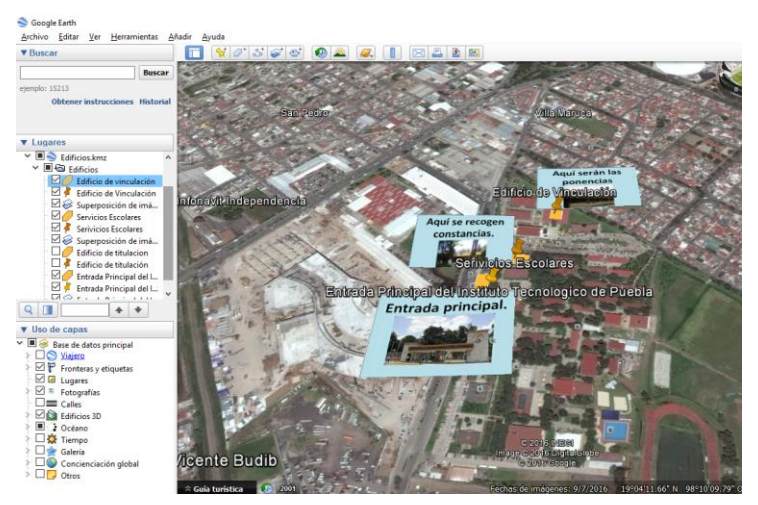

*Figura 16 Vista de un mapa con polígonos, pin y fotos.*

Después de realizados los pasos anteriores se puede descargar el proyecto, recordemos que la extensión en la que se guarda es .kmz que es una de las extensiones que usa google earth. Para descargar el proyecto, nos posicionaremos en el nombre de la carpeta y "daremos clic derecho>Guardar lugar como" y nos pedirá elegir una ruta para la descarga, así como un nombre para el archivo. Una vez colocados se dará clic en "guardar" y automáticamente comenzara la descarga del proyecto (ver Figura 17).

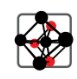

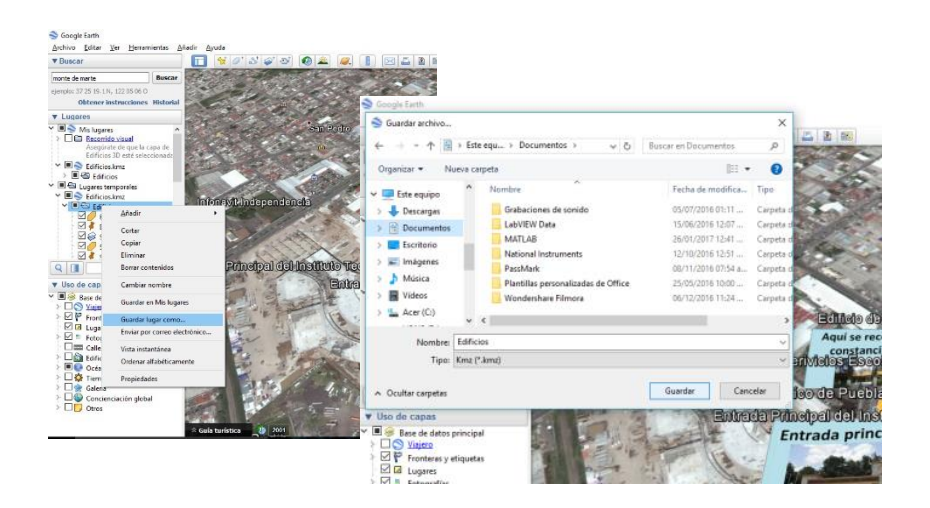

*Figura 17 Vista de los pasos para descargar un mapa.*

Existe otra manera de visualizar los KML o KMZ realizados y es mediante Google maps, para ese ejemplo se cargará el KML de las áreas verdes creado en Google earth.

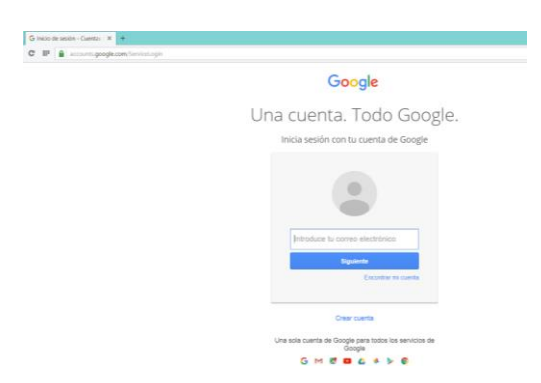

*Figura 18 Ingreso a Gmail:<https://accounts.google.com/> .*

Una vez ingresados se mostrará el panel en donde se encuentran los correos recibidos, en la parte superior derecha dar clic en menú y seleccionar "Maps".

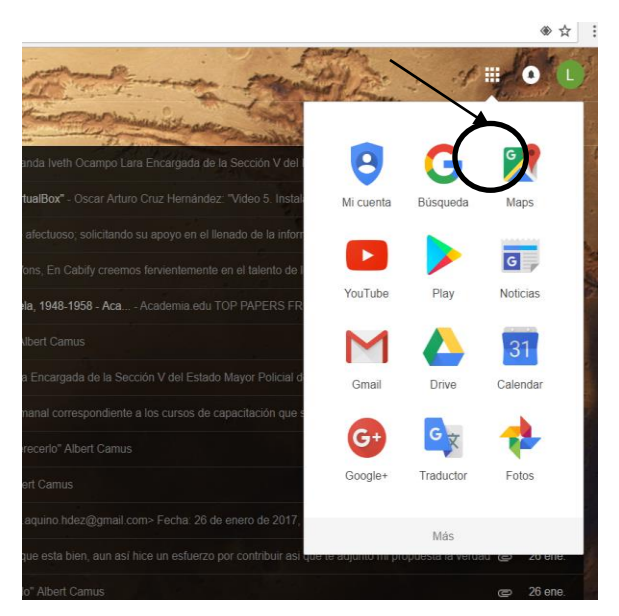

€

*Figura 19 3 Se muestra del menú de Gmail*

Posteriormente en la parte superior izquierda parecerá un menú, cuyo icono son tres líneas negras juntas ( $\equiv$ ); una vez desplegado el menú seleccionar "Tus sitios".

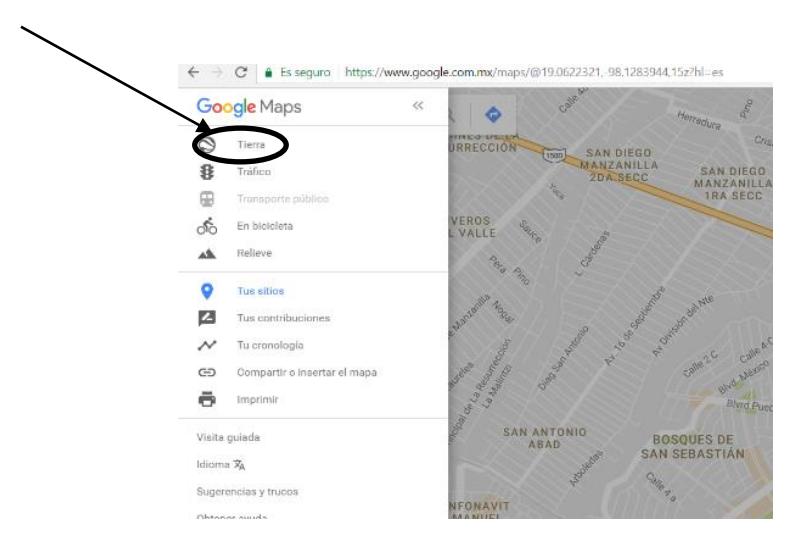

*Figura 20 Se muestra el menú de Google maps*

En el siguiente menú dar clic en "mapas" y posteriormente "Crear mapa"

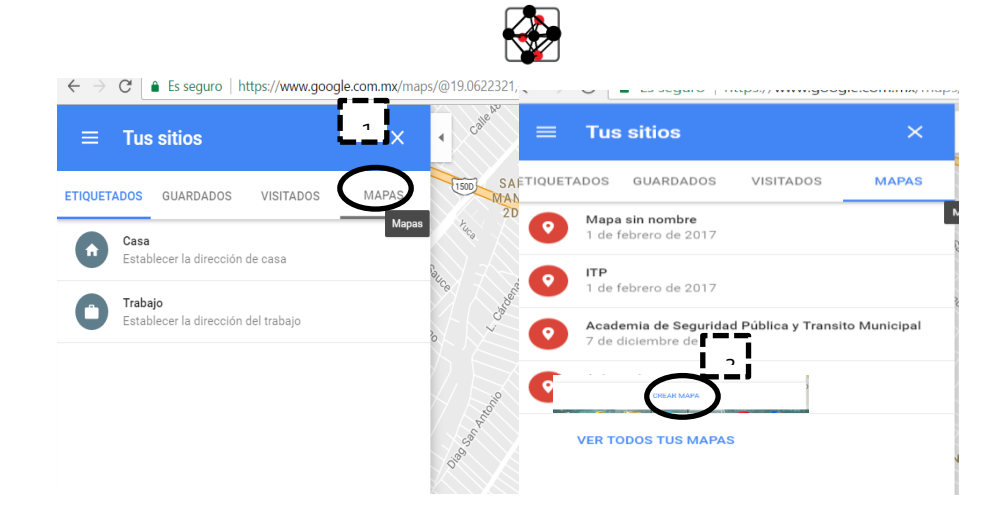

*Figura 21 En la imagen de la derecha se muestra el menú para ingresar a los mapas realzados y en la imagen de la izquierda se muestran los mapas realizados.*

Aparecerá una página (Figura 20), en donde se configurará el nuevo mapa como se muestra a continuación: Doble clic para modificar el nombre del mapa, para ese ejemplo utilizaremos "ITP" y después dar clic en el botón "guardar".

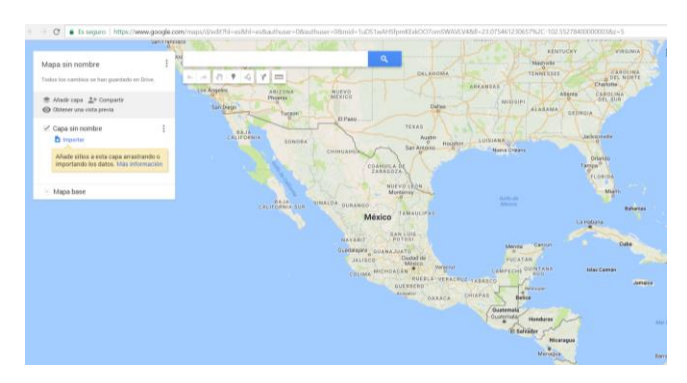

*Figura 22 Vista de la página para hacer un mapa en google maps.*

1. Clic sobre la opción "Importar": se mostrara una pantalla en la nos pedira seleccionar en archivo, en este caso el kml descargado de google earth se encuentra en el en escritorio del equipo de computo, por lo que daremos clic en el botón "Seleccionar Archivo del equipo" (ver figura 23).

|                                                                                                    | <b>San Francisco</b>         | Abrir                                                                                                    |                                                                                                    | <b>TUCKY</b> |
|----------------------------------------------------------------------------------------------------|------------------------------|----------------------------------------------------------------------------------------------------|----------------------------------------------------------------------------------------------------|--------------|
| Mapa sin nombre                                                                                           | ы                            | $\circledast$<br>$\frac{1}{2}$ = TESIS = > = 0 +<br>$\left( \cdot \right) \quad \text{w}$<br>$v$ $c$<br>A.                                                                                                    | p<br>Buscar en =0                                                                                                    |              |
| Todos los cambios se han quardado e                                                                       | Selecciona un archivo que qu | Organizar *<br>Nueva carpeta                                                                                                    | 三 ·<br>$\Box$<br>$\ddot{\mathbf{e}}$                                                                                                    | $\mathbf{x}$ |
| 念 Affadir capa 显+ Compartir<br><b>C</b> Obtener una vista previa<br>Capa sin nombre<br><b>Et Importar</b> | Subir<br>Google Drive        | <b>Ja</b> Descargas<br>Nombre<br><b>Documentos</b><br><b>Escritorio</b><br>Areas verdes kmz<br>E Imágenes<br>$7$ cha $2$<br><b>B</b> Música<br>Edificios kmz<br><b>REACHIT Drive</b><br><b>D</b> il Elegir un mapa base<br><b>N</b> Videos | Fecha de modifica. Tipo<br>10/11/2016 01:53<br>Carpeta o<br>19/10/2016 11:53  Archivo K.<br>29/01/2017 01:45  Adobe Ad<br>18/10/2016 04:33  Archivo K.<br>02/09/2016 05:54<br>Documen |              |
| Añade sitios a esta capa arra<br>importando los datos, Más in<br>- Mapa base                              |                              | " HTML5 el-gran-libro-de-html5-css3-y-ja<br>L. Windows8. OS (C)<br>di <sub>hmo</sub><br>Disco extraible (E)<br><b>B</b> Hbros<br>-a ARCHIVOS VONS LI                                                                                       | 10/11/2016 06:03  Adobe Art<br>02/09/2016 05:54<br>Documen<br>25/08/2016 05:53<br>Documer <sup>y</sup>                                                                                |              |
|                                                                                                    |                              | Nombre: Áreas verdes.kmz<br>O ai lo prefieres.                                                                                                    | Todos los archivos<br>$\vee$<br>Abrir<br>Cancelar                                                                                                    |              |
|                                                                                                    |                              | Seleccionar archivo del equipo                                                                                                    |                                                                                                    |              |
|                                                                                                    |                              |                                                                                                    |                                                                                                    |              |

*Figura 23. Vista de cómo cargar un kml o kmz*

2. Una vez cargado el mapa se verá de la siguiente manera:

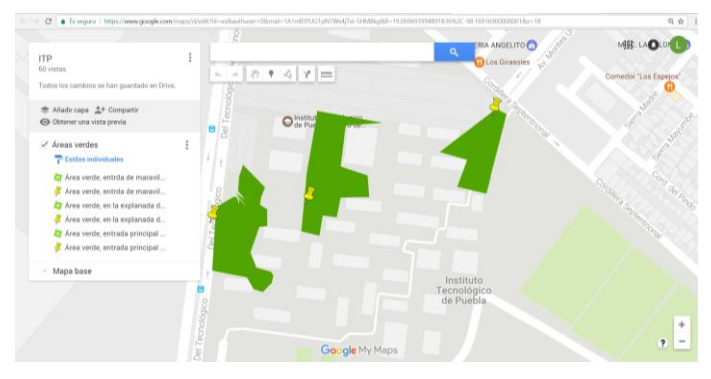

*Figura 24 Vista del mapa cargado*

Una vez cargado el mapa se puede adjuntar una foto, para ello dar clic sobre algún "pin", a continuación, se mostrará una ventana en la cual se dará clic sobre el icono de la cámara, en esa parte se cargará la imagen ya sea desde las almacenadas en drive o desde el equipo de cómputo y una vez cargada se dará clic en el botón guardar y se verá como la siguiente figura.

| ITP                                                            |                                      |                                                      |                       | Ex sequent   https://www.google.com/respublikelit/hdd Nirws/insurisser-Ofensil-TA1n401NA1tu#2Wed(Tai-StM2&g/dil-HEO704DO931&8112N2C-SB 17000274804008ar-13<br>a, | <b>JIANOS</b><br><b>PIZZAS EL 001</b> |
|----------------------------------------------------------------|--------------------------------------|------------------------------------------------------|-----------------------|----------------------------------------------------------------------------------------------------|---------------------------------------|
| (d) vistas<br>Todos los cambios se tipo quantado en Ditve.     |                                      | $- 0 + 47 =$<br>Área verde, entrada principal al ITP | $\boldsymbol{\times}$ |                                                                                                    | HAMBURGUE                             |
| * Aladit capa 1+ Compartir<br>C Obtener una vista previa       |                                      |                                                      |                       |                                                                                                    | $0^{\circ}$<br>PAPELERIA ANGELITO     |
| / Areas verdes<br><sup>2</sup> Estilos individuales            | 法自由書                                 | <b>HINTO TECNOLOGICO DE PUEBLAS</b>                  |                       |                                                                                                    | <b>Q</b> Los GVascles                 |
| Area vente, entrda de maravil                                  |                                      |                                                      |                       |                                                                                                    |                                       |
| Área verde, entota de maravil<br>Area verde, en la explanada d |                                      |                                                      |                       |                                                                                                    |                                       |
| Area verde, en la explanada d<br>Area verde, entrada principal |                                      | $1$ de $1$                                           |                       |                                                                                                    |                                       |
| Área verde, entrada principal                                  |                                      |                                                      |                       |                                                                                                    |                                       |
| Mapa base                                                      | Genreker<br><b>Suarder carrities</b> | Cancelar                                             |                       |                                                                                                    |                                       |
|                                                                |                                      |                                                      |                       |                                                                                                    |                                       |
|                                                                |                                      |                                                      |                       |                                                                                                    | $\ddot{}$                             |
|                                                                |                                      |                                                      | <b>Cla</b> de My Maps |                                                                                                    | $\overline{\phantom{a}}$<br>$\sim$    |

*Figura 25 Vista de la imagen cargada en Google maps.*

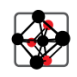

Para poder visualizar el mapa desde un código html es necesario compartirlo mediante Google drive. A continuación, dar clic sobre la opción "Compartir" y en el apartado denominado "Quien tiene acceso" dar clic y seleccionar "Público en la web" y mostrará una URL mediante ella se va a visualizar.

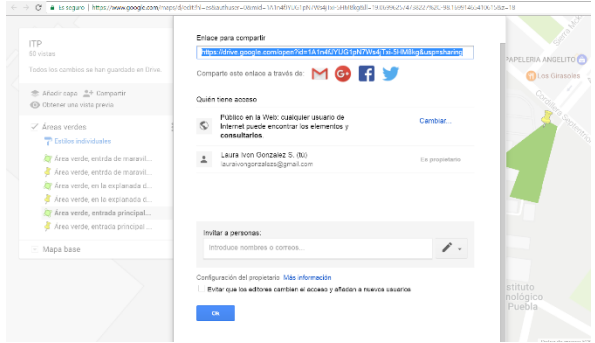

*Figura 26 Vista de la configuración realizada en Google maps.*

#### 4.2. Integración de las capas creadas en el Sitio Web

En la sección anterior se mostró como crear una capa con cierta información para agregar a un mapa. En esta sección se muestra cómo sobreponer una capa creada (en particular, en Google Earth) para visualizarla sobre algún servidor de mapas. Estos servidores nos permiten visualizar mapas dentro de nuestro sitio web y navegar sobre ellos. Un ejemplo de servidor de mapas es "Maps de Google" (https://www.google.com.mx/maps), el cual por medio de una interfaz de programación de aplicaciones, abreviada como API por sus siglas en inglés (Application Programming Interface) nos permite integrar un mapa en nuestro propio sitio web, utilizando código JavaScript. En las siguientes secciones se describe a detalle el proceso.

El proceso para manejar una API de Google para agregar un mapa a un sitio web es el siguiente:

Se inicializa el mapa con el siguiente código dentro del encabezado de la página web:

<script src="https://maps.googleapis.com/maps/api/js?v=3.exp&signed\_in=true"></script>

Se llama a la función que permite cargar capas (google.maps.KmlLayer). Esto se realiza con el código dentro del encabezado de la página web que se muestra en la siguiente figura:

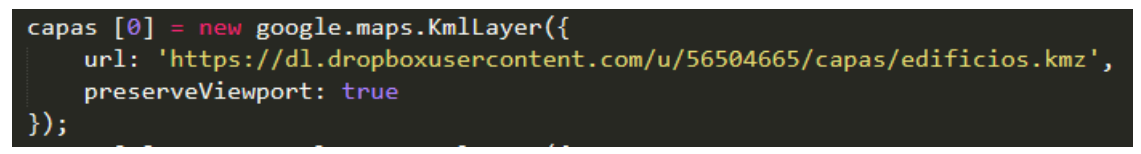

Se llama a la función que permite crear un nuevo objeto de tipo mapa (google.maps.Map), al cual se le sobreponen las capas cargadas. En esta función se indica el nombre de la división del sitio, en la cual se agregará el mapa (map-canvas). Para crear el mapa se utilizará el siguiente código dentro del encabezado de la página web:

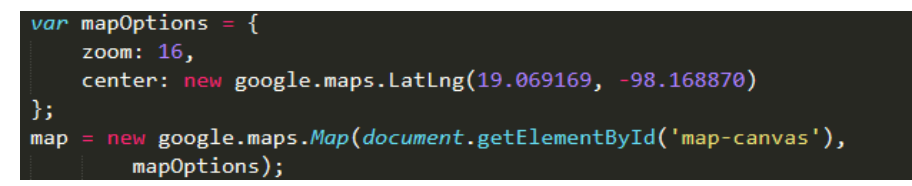

Con el código anterior es posible agregar un objeto de tipo mapa, el cual se puede centrar en cierta ubicación de interés para el sitio en particular. Por ejemplo, en este caso se ubica en el centro del Instituto Tecnológico de Puebla (con el atributo center y las coordenadas GPS<sup>6</sup> : 19.069, -98.168), con cierta cercanía (atributo zoom =16). Este parámetro también se puede modificar de acuerdo a la necesidad del sitio.

Una vez agregado el mapa al sitio en cuestión, se pueden agregar las capas propias, las cuales muestran cierta información de interés para el sitio, utilizando de base el mapa de Google earth. Esto se realiza con el siguiente código:

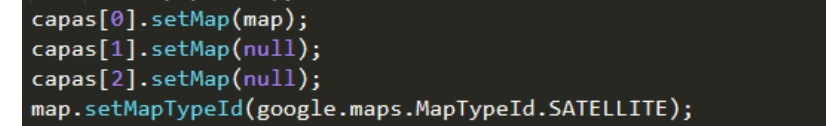

Se crea un elemento de tipo división (div) con el nombre "map-canvas", mencionada anteriormente, para que contenga el mapa.

<div id="map-canvas"></div>

Se crean dentro del cuerpo de la página las estructuras que permitirán activar y manipular las capas creadas y cargadas anteriormente. Este paso se muestra en la Figura TAL.

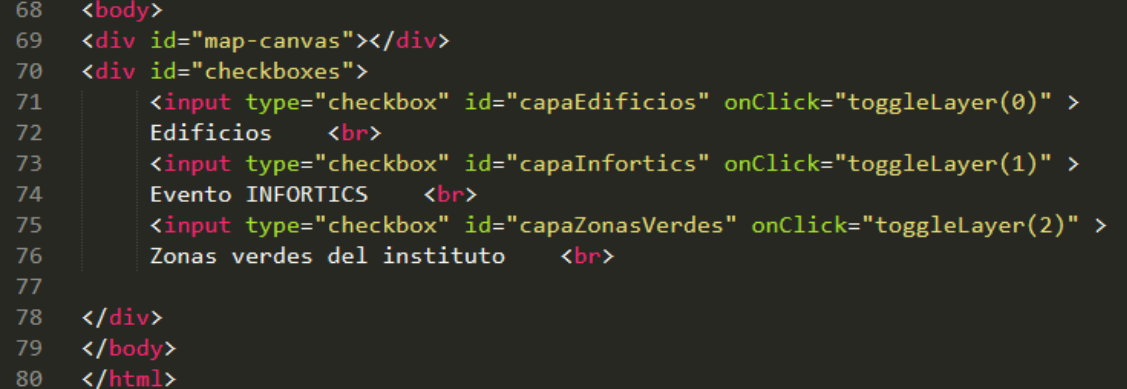

Finalmente, en la Figura XX se muestra la interfaz de la página principal, conteniendo el mapa del sitio centrado en el Instituto y las capas disponibles a elegir, las cuales fueron:

Capa 1: Zonas verdes del instituto

 $\overline{a}$ 

₩

Capa 2: Edificios del Instituto con etiquetas para identificar las distintas coordinaciones y oficinas

**61**

<sup>6</sup> Por sus siglas en inglés de *Global Positioning System* (Sistema de Posicionamiento Global).

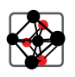

#### Capa 3: Restaurantes cercanos al Instituto

Capa 4: Papelerías y Renta de computadoras con Internet

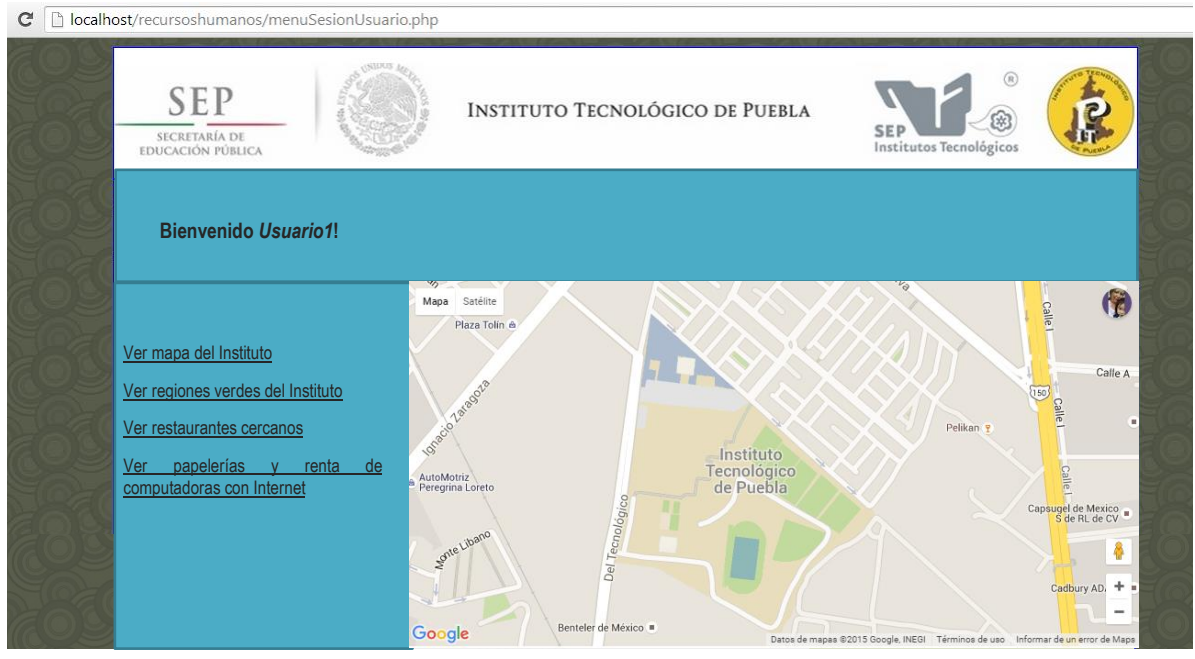

*Figura 27 Página principal del Sitio Web*

# **6. CONCLUSIONES**

En este trabajo se presentó una aplicación que permite visualizar mapas, con ciertas capas que nos permitan clasificar información acerca de la ubicación de puntos importantes. Un sitio con esta información puede ser de mucha ayuda, debido al tamaño de este instituto, para que los alumnos y visitantes puedan ubicar los laboratorios, aulas, o cualquier espacio en general al que tengan que presentarse. También puede ser de mucha ayuda para el caso de los visitantes que quieran asistir a los Congresos y diversos eventos que se organizan en el Instituto.

Este proyecto se puede extender fácilmente el proyecto a otras universidades. Si se toma como entrada un archivo XML con la lista de coordenadas GPS de cada clasificación: edificios del Instituto, lugares de comida, papelerías y renta de computadoras con Internet, entre otros, para poder visualizar estos lugares en el mapa.

# **7. FUENTES DE CONSULTA**

[1] Aguilar, M. Estefanía, Granell C. Carlos, (2015), Geobibliotecas. Barcelona: UOC.

[2] C. Palacios Miras, E. Alonso Gamarra, H. Rodríguez Requena, D. Mollinedo, C. Rubio Hervás; (2012), Fundamentos de imagen digital aplicados a radiología. Recuperado el día 29 de octubre de 2016 de: [http://pdf.posterng.netkey.at/download/index.php?module=get\\_pdf\\_by\\_id&poster\\_id=111079.](http://pdf.posterng.netkey.at/download/index.php?module=get_pdf_by_id&poster_id=111079)

K

[3] Alcalá R., José, Navarro, Guillermo, (2008), Una introducción a la imagen digital y su tratamiento. España. Cuenca.

[4] Peña Llopis, Juan (2009), Sistemas de Información Geográfica Aplicados a la Gestión del Territorio. España: Club Universitario.

[5] Instituto Nacional de Estadística y Geografía (2014), Sistema de Información Geográfica. Recuperado el día 29 de octubre de 2016 de<http://www.inegi.org.mx/inegi/SPC/doc/internet/sistemainformaciongeografica.pdf>

[6] Botella P., Albert, Muñoz B., Annna, Olivella G., Rosa, Olmedillas S., Joan Carles, Rodríguez L., Jesús, (2011), Introducción a los sistemas de información geográfica y geotelemática. Barcelona; Editorial UOC.

[7] ArcGIS, (2016), Modelo de geonformación de ARCGis. Recuperado el día 19 de noviembre de 216 de: <http://doc.arcgis.com/es/arcgis-online/reference/geo-info.htm>

[8] Maestre, Fernando T., Escudero, Adrián, Bonet, Andreu, (2008), Introducción al análisis espacial de datos en ecología y ciencias ambientales: métodos y aplicaciones. Madrid, Editorial DIKYNSON.

[9] Warr, James, (2010), Claves de Mormón, geografía del libro del mormón, Herriman, Uta.

[10] Ramos, M. Alicia y Ma. Jesús, (2014), Aplicaciones web, España: Ediciones Paraninfo.

[11] Carmona, S. Edgar Javier, Rodríguez S. Elizabeth, (2009), Tecnologías de la información y la comunicación. Colombia: Armenia Quindio.

[12] Pérez, S. Lourdes, Revuelta D. Francisco Ignacio, (2009), Interactividad en los entornos de formación on-line, Barcelona: Editorial UOC.

[13] Margaix-Arnal, Dídac, (2016), El Opac 2.0: las tecnologías de la Web 2.0 aplicadas a los catálogos bibliográficos. Recuperado el día 10 de noviembre de 2016 de: [URL:http://www.calsi.org/2007/wpcontent/uploads/2007/11/didac\\_margaix.pdf](http://www.calsi.org/2007/wpcontent/uploads/2007/11/didac_margaix.pdf)

[14] Castaño, J. José, Jurado, Susana, (2007), Comercio Electrónico. México D.F.: Editex.